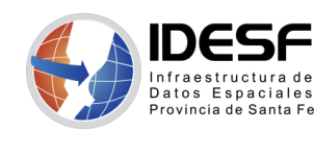

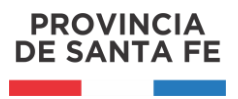

## **Tutorial**

## **Interfaz de geocodificación**

Esta herramienta web permite al usuario realizar la geocodificación de domicilios desde archivos .csv, los cuales deben contener los domicilios a geocodificar.

Para acceder a la interfaz debemos ingresar la siguiente URL en la barra de direcciones.

<https://www.santafe.gob.ar/idesf/geocoder-web/>

Para ingresar a la interfaz deberá utilizar su UIP y contraseña, luego se presentará una pantalla similar a la siguiente:

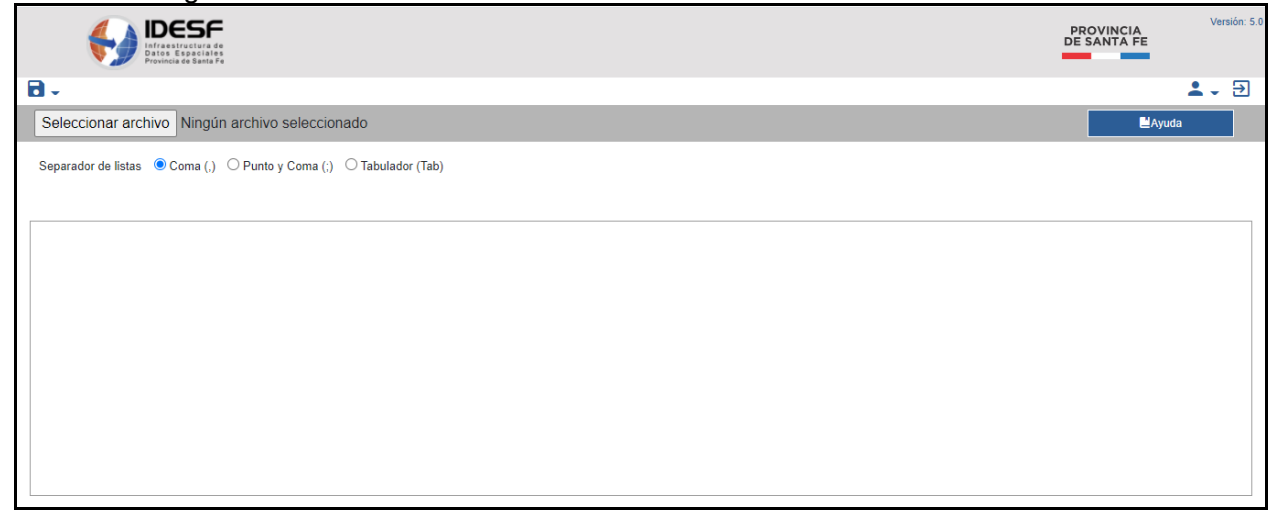

El formato de archivo necesario para el funcionamiento de la interfaz es el estándar CSV, codificación UTF8.

Los archivos pueden presentar los domicilios:

- 1. separados en varias columnas.
- 2. en una sola columna, incluyendo o no la localidad.

Se permite el ingreso de archivos .csv, separados por  $( , | ; |$  Tab).

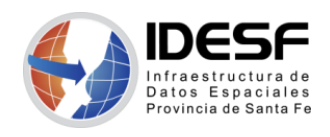

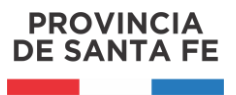

*Actualización: Octubre 2020 - 2/9*

## **Pasos para geocodificar domicilios de un archivo .csv**

1. Seleccionar el separador de listas del archivo .csv que quiere geocodificar.

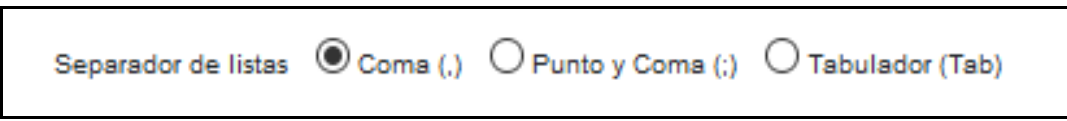

2. Hacer clic 'Seleccionar archivo' para cargar el .csv con los domicilios a geocodificar.

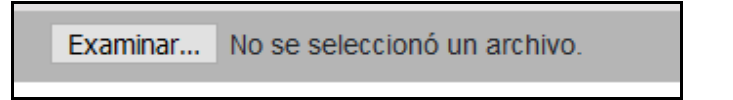

3. Definir el tipo de búsqueda y los campos asociados:

Si la dirección está separada en varios campos se deben seleccionar los campos correspondientes de los menús desplegables.

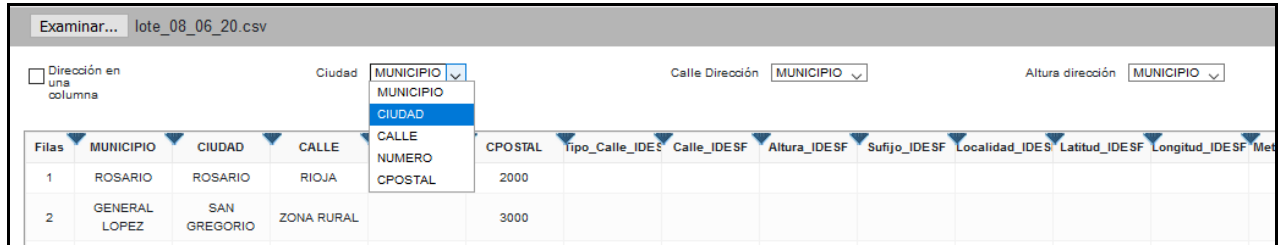

Si la dirección está en un campo, con o sin localidad se debe tildar el campo 'Dirección en una columna'. Luego, en el desplegable 'Dirección completa', seleccionar la columna que contiene la dirección a buscar.

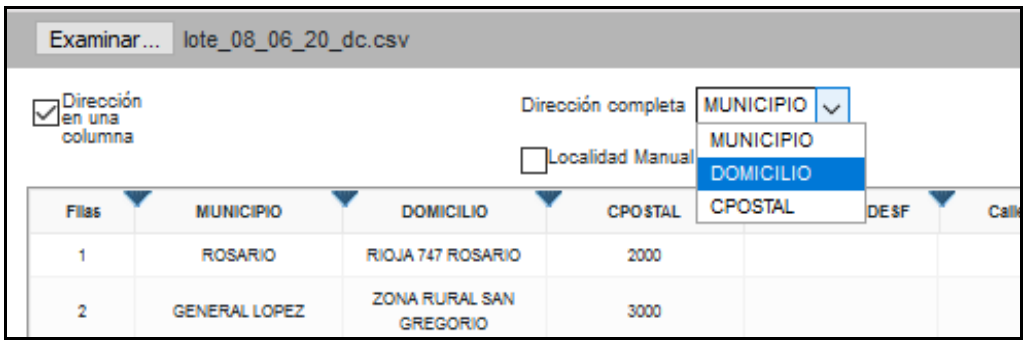

Cuando la dirección completa corresponde sólo a calle y altura, debe tildar la opción 'Localidad manual' para seleccionar la Localidad a la que pertenecen todas las direcciones.

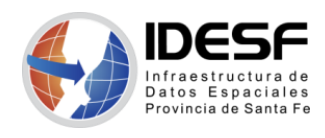

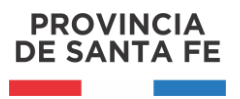

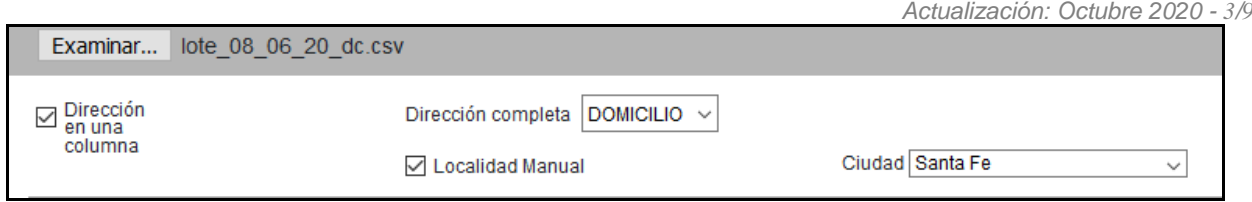

4. Finalizada la selección de los campos de búsqueda, hacer clic en 'Procesar'.

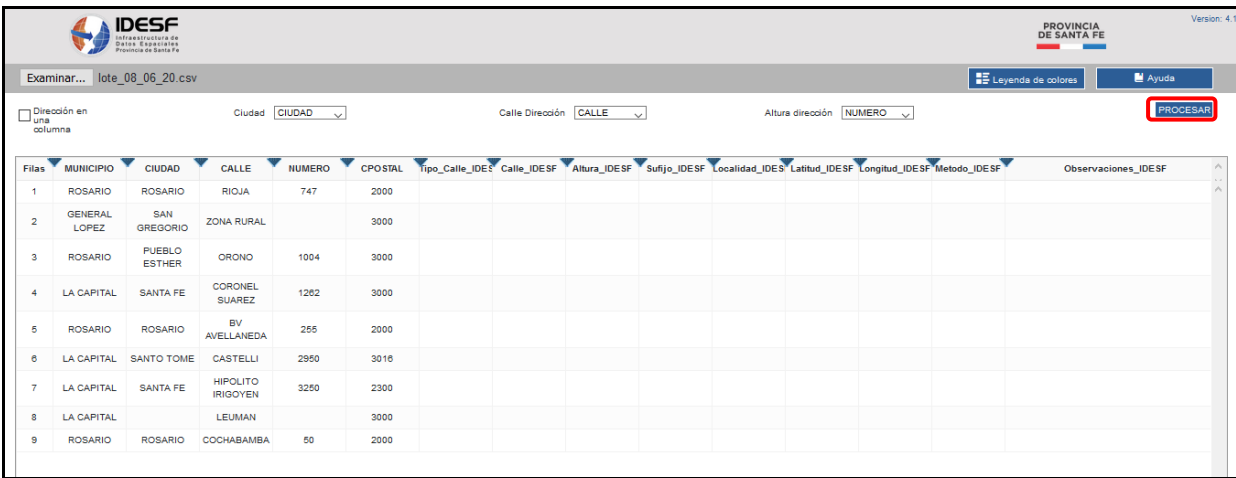

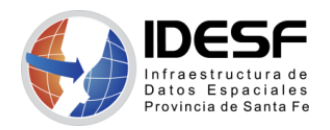

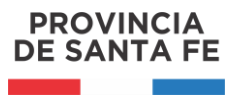

5. Analizar los resultados:

En la esquina superior derecha se encuentra el botón 'Leyenda de colores' que permite conocer los distintos tipos de resultados del procesamiento del archivo.

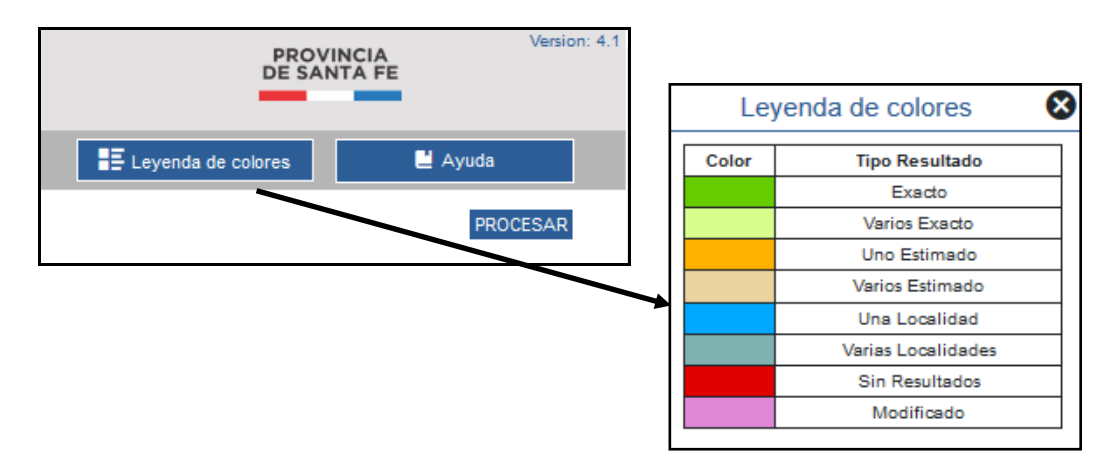

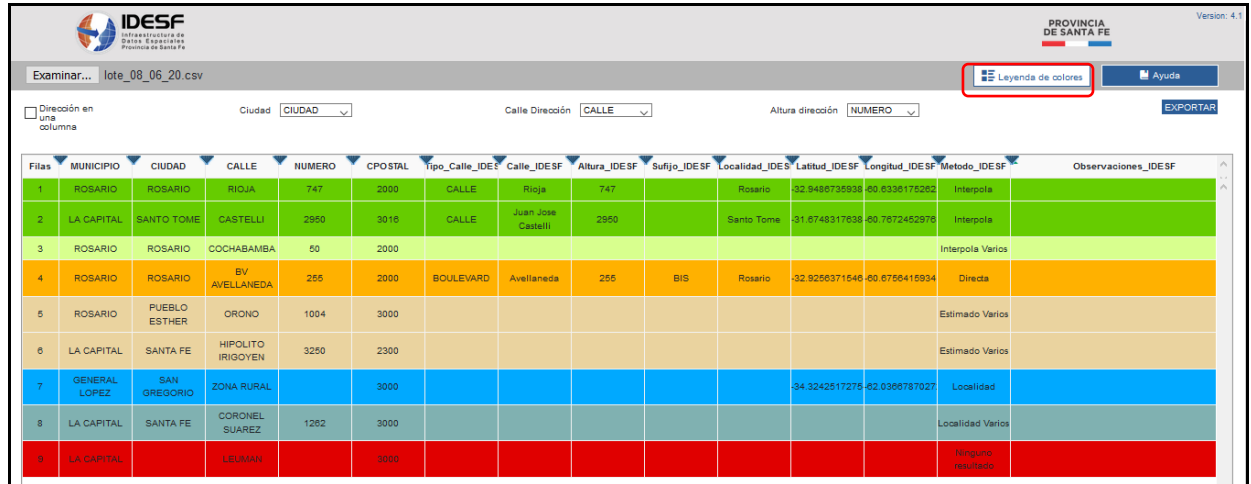

Los registros en rojo indican que no hubo resultados de búsqueda.

Cuando los registros indican que hubo varios resultados para esa búsqueda (Exacto varios, Varios estimado, Varias localidades) se debe hacer clic sobre ellos para ver los resultados encontrados.

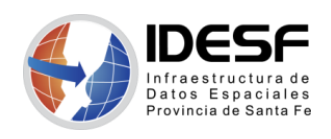

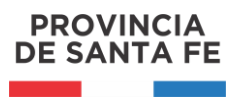

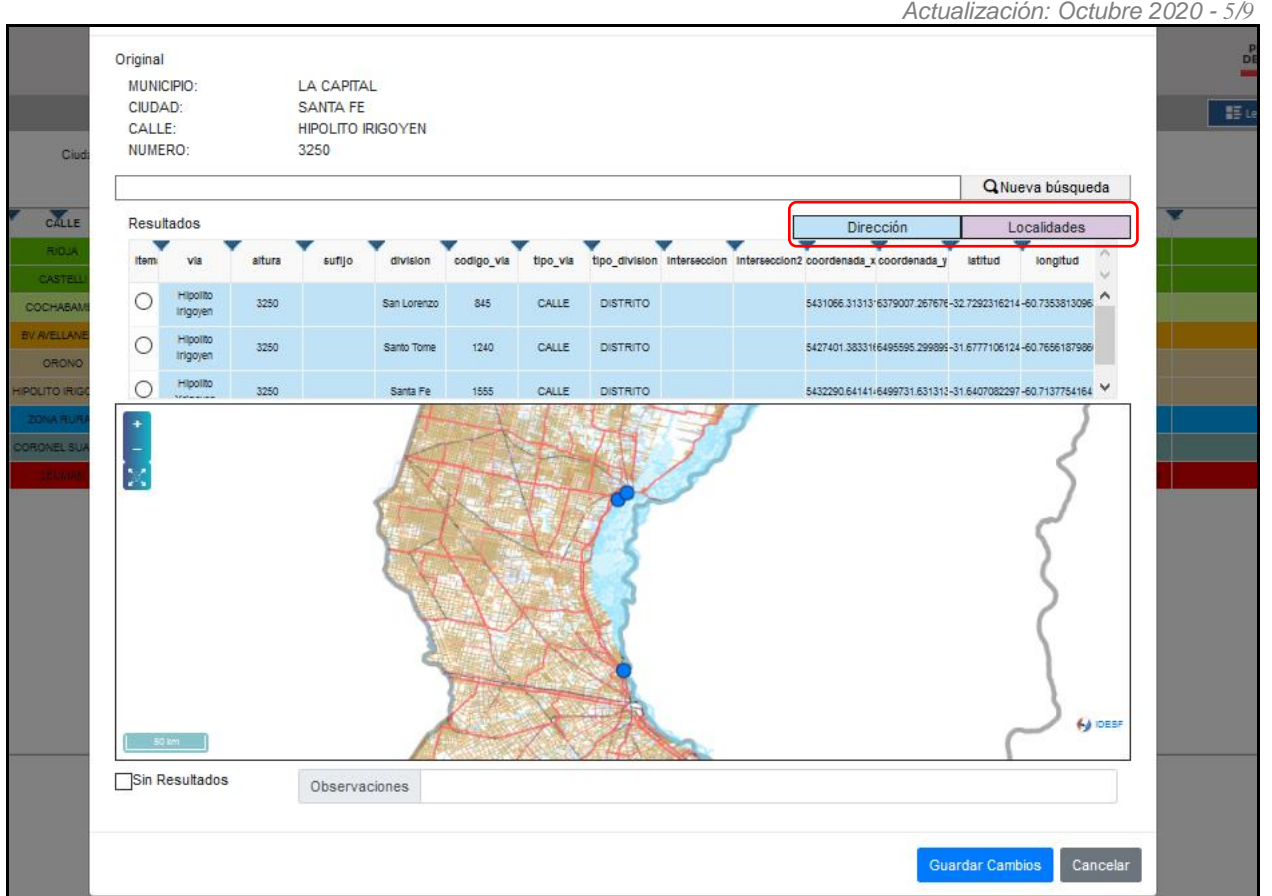

La grilla de resultados lista todas las opciones encontradas para el domicilio buscado. Los resultados pueden ser 'direcciones' (se muestran en color celeste) o localidades (se muestran en color lila). Esto permite seleccionar la localidad en caso de no encontrar el domicilio exacto.

Para seleccionar un resultado se debe hacer clic en la fila correspondiente al resultado correcto. Luego hacer clic en 'Guardar Cambios'.

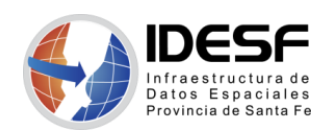

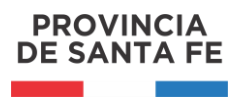

*Actualización: Octubre 2020 - 6/9* Original MUNICIPIO-LA CARTAL SANTA FF CIUDAD:  $\mathbb{E}$ HIPOLITO IRIGOYEN CALLE<sup>.</sup> NUMERO 3250 Q Nueva búsqueda CALLE Resultados Dirección I ocalidade altura tipo\_via tipo\_division inte sufijo codigo via longitud da xo ia y 5431066.3131316379007.267676-32.7292316214-60.7353813096  $\subset$  $3250$ ... CALLE DISTRITO  $\circ$  $3250$  $1240$ CALLE DISTRITO 5427401.3833166495595.299899-31.6777106124-60.7656187986 Santo Tom  $\bigcap$ Hippit 5432290.64141-6499731.631312-31.6407082297-60.7137754164 Santa Fo 1555 CALLE DISTRITO  $rac{1}{2}$ 6a IDES Sin Resultados Observaciones **Suardar Cambios** 

Si ningún resultado es el correcto se puede tildar la casilla 'Sin Resultados' en la esquina inferior izquierda o puede intentar una nueva búsqueda escribiendo la dirección que desea encontrar (arriba de la grilla).

Es posible realizar una **búsqueda inversa**, es decir colocar las coordenadas a buscar, para luego seleccionar ese resultado.

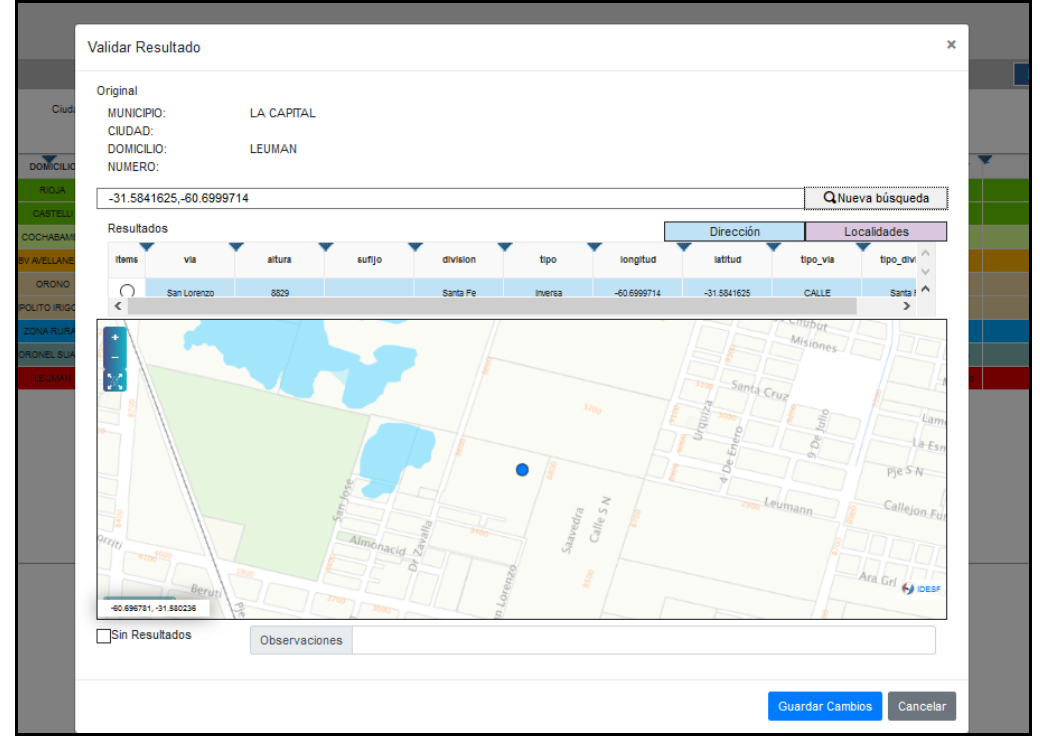

**[IDESF](https://www.santafe.gob.ar/idesf) (Infraestructura de Datos Espaciales de Santa Fe) - Secretaría de Tecnologías para la Gestión – Ministerio de Gestión Pública** San Martín 2466 (S3000FSB) Santa Fe – Argentina - Tel.: +54 (342) 4508700 Int.: 5147 / 49 – E-mail[: gig\\_idesf@santafe.gov.ar](mailto:gig_idesf@santafe.gov.ar)

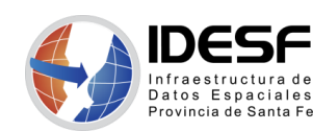

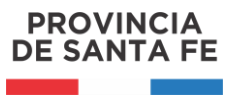

*Actualización: Octubre 2020 - 7/9*

Si conoce la ubicación que está buscando, puede hacer zoom y luego seleccionar la ubicación con un clic.

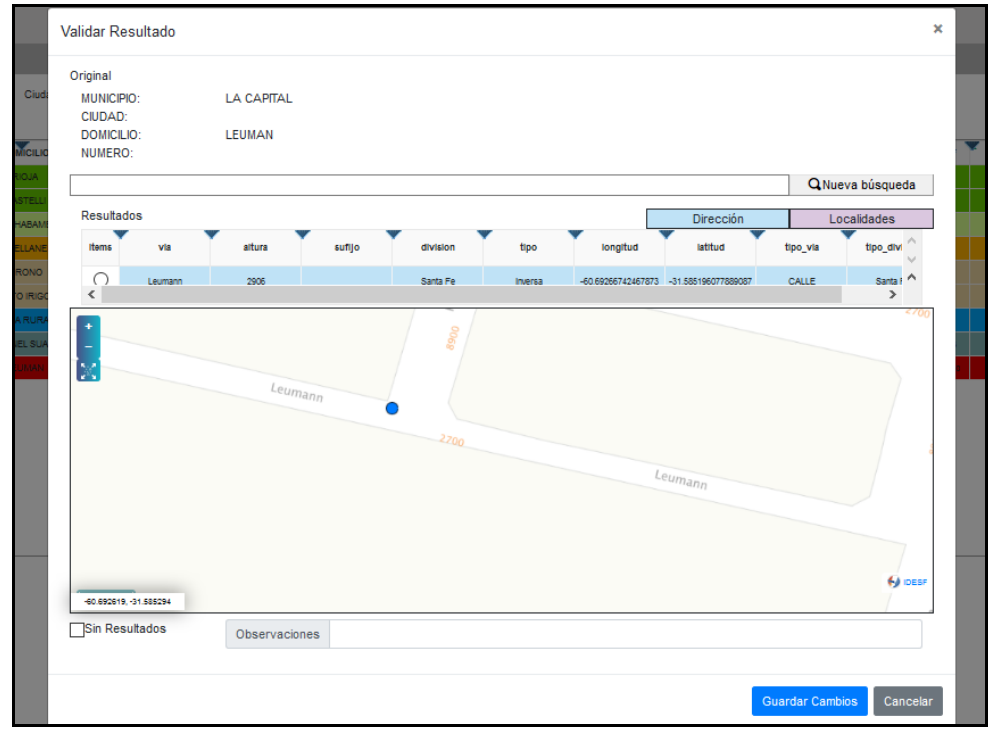

Luego de seleccionar el resultado correcto, debe hacer clic en 'Guardar Cambios' y el registro de la grilla principal quedará marcado como 'modificado manualmente' (color violeta).

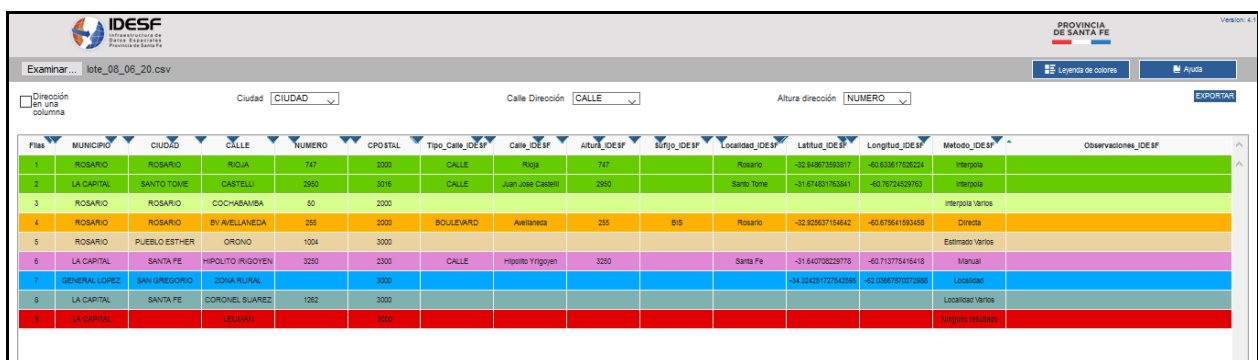

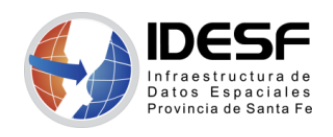

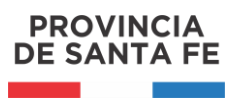

*Actualización: Octubre 2020 - 8/9*

Cuando los registros indican que se obtuvo un solo resultado para la búsqueda (Exacto, Uno estimado, Una localidad) se puede hacer clic sobre los mismos para verificar el resultado.

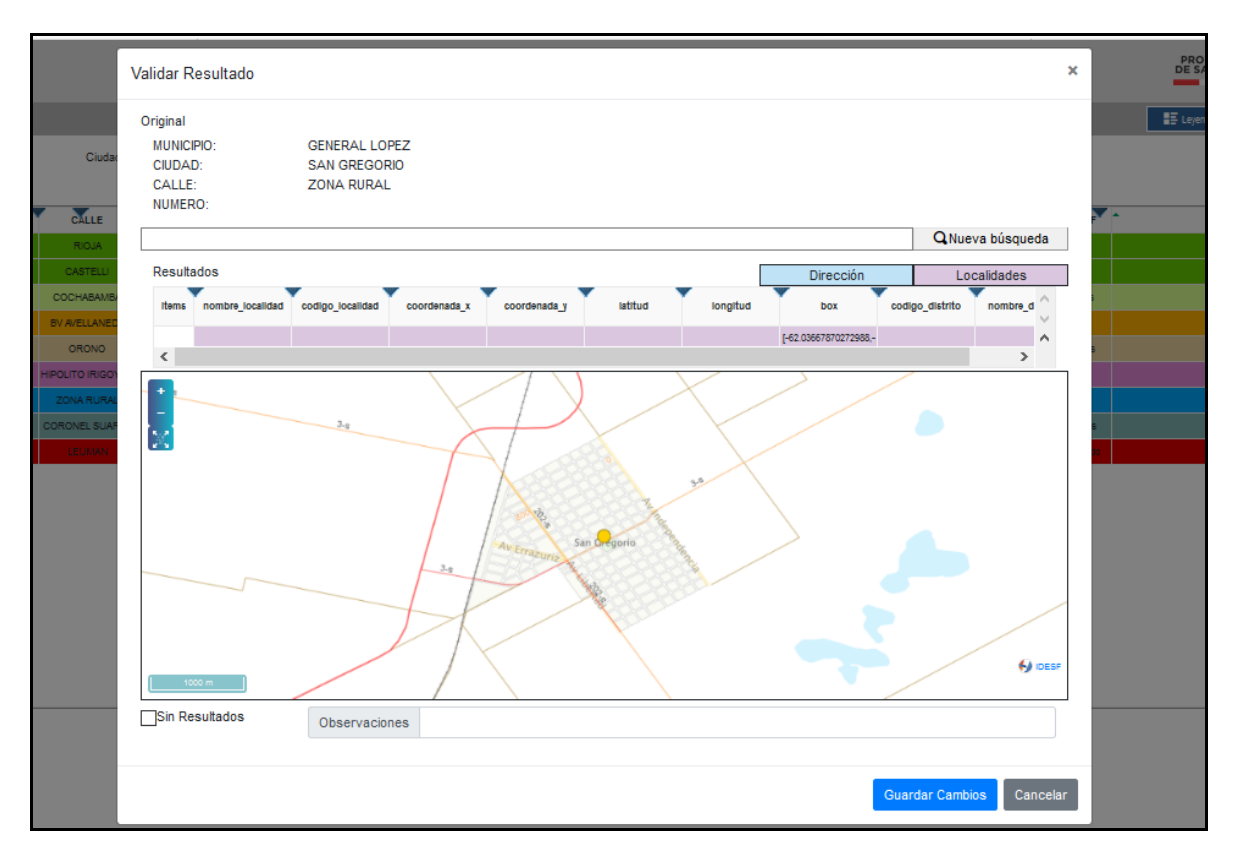

6. Exportar los resultados

Luego de revisar y controlar los resultados, se puede guardar el resultado de la geocodificación. Presionar el botón "Exportar" (esquina superior derecha de la pantalla) y elegir la ubicación donde guardar el archivo resultado. Este archivo, también en formato .csv, contendrá las columnas del archivo de entrada más las columnas relacionadas a la geocodificación.

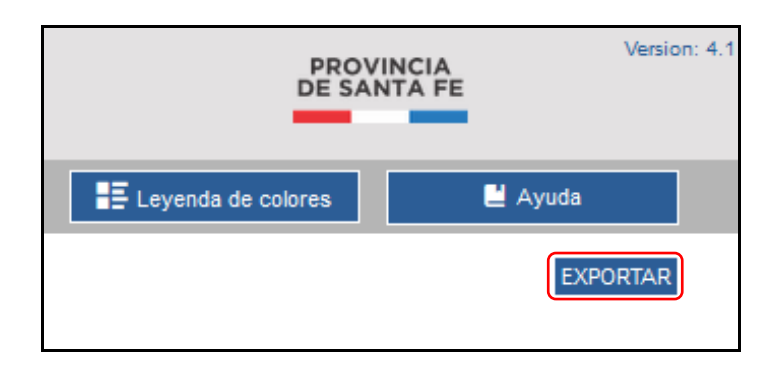

7. Guardar y recuperar un archivo de trabajo (en memoria temporal)

En la parte superior izquierda se encuentra un icono con imagen de diskette, al hacer clic en él se desplegará el menú que permite guardar el trabajo realizado hasta el momento para luego poder recuperarlo y seguir trabajando más tarde.

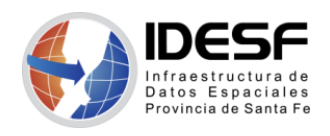

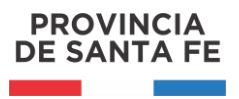

*Actualización: Octubre 2020 - 9/9*

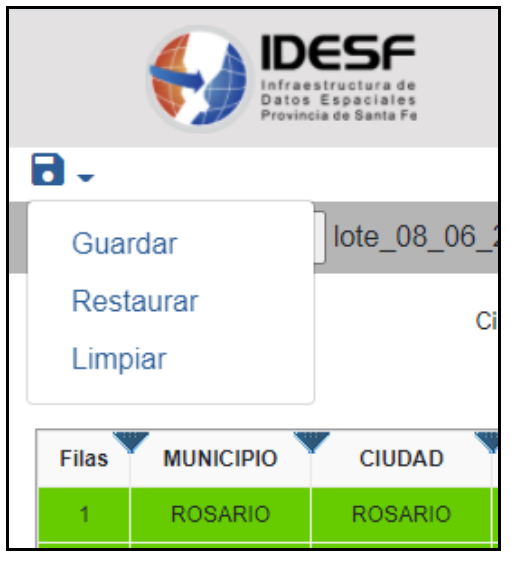

Luego de procesar varios domicilio manualmente, puede hacer clic en Guardar para asegurarse de no perder el trabajo realizado.

Más tarde, puede abrir nuevamente la interfaz y seleccionar Restaurar para cargar el archivo con los domicilios ya procesados. De esta manera puede seguir procesando los domicilios restantes. Los registros que previamente fueron procesados manualmente se encontrarán al final de la grilla.

8. Exportar y cargar archivo exportado para continuar trabajando

Puede hacer clic en el botón Exportar para guardar el archivo procesado parcialmente en su computadora.

Más tarde, cuando desee continuar el procesamiento puede cargar el archivo exportado y continuar procesando los registros pendientes.